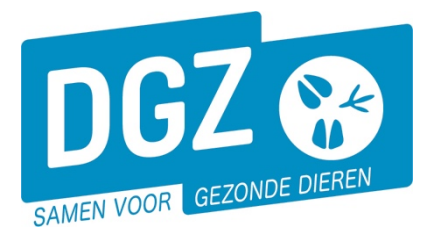

**Dierengezondheidszorg Vlaanderen vzw** Contactadres: Industrielaan 29 - 8820 TORHOUT Maatschappelijke zetel: Hagenbroeksesteenweg 167 - 2500 LIER BTW BE 0409.450.856 • RPR Antwerpen - afdeling Mechelen [info@dgz.be](mailto:info@dgz.be) • 078 05 05 23 • **www.dgz.be**

## HANDLEIDING: EEN BESTELLING PLAATSEN

## Op de startpagina klikt u op '**Aanmaken bestelling'.**

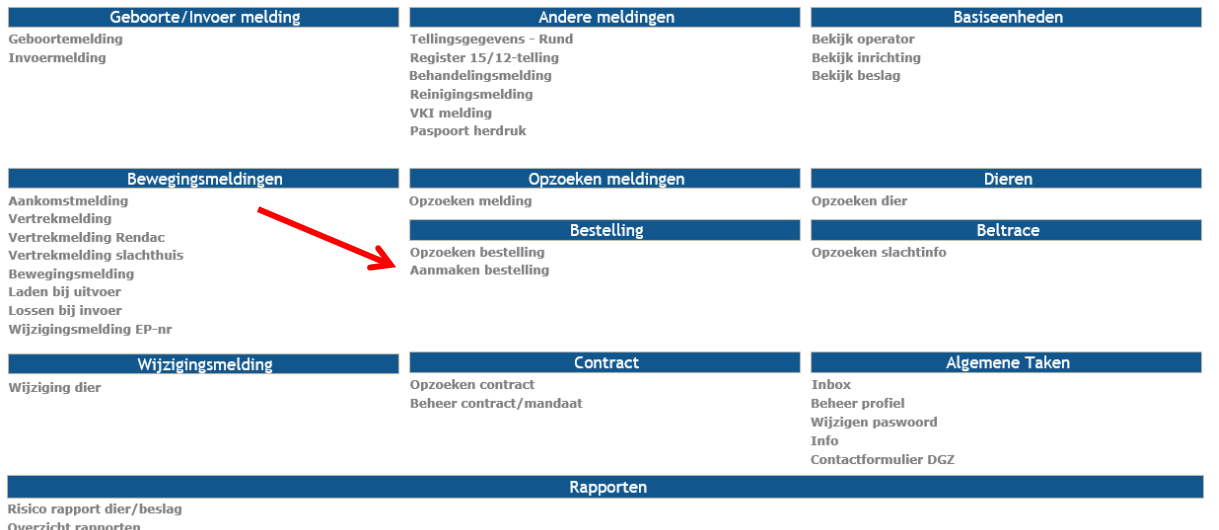

Op het volgende scherm **'Beheer bestelling'** klikt u op de knop '**Artikel toevoegen'**.

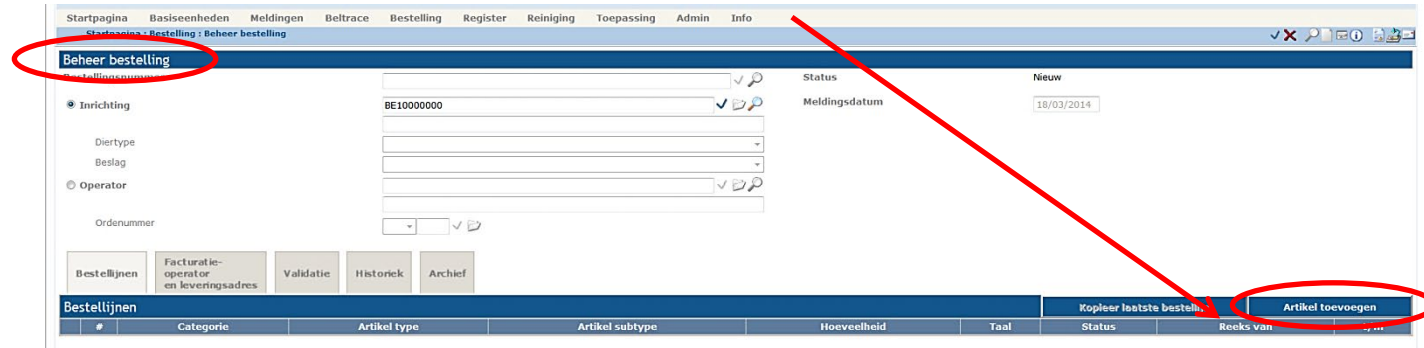

Een nieuw scherm opent ('**Beheer bestellijn'**) waarin u een artikel kan kiezen.

*Indien er geen nieuw scherm geopend wordt, kijk dan na of er geen pop-ups geblokkeerd worden. De 'Handleiding voor het aanpassen van de pop-up instellingen' kan u via [deze link](https://www.dgz.be/publicaties/handleidingen-veeportaal-pop-up-instellingen) raadplegen.*

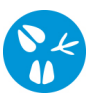

Vul in het nieuwe scherm **Beheer bestellijn** de velden '**Artikel type**' en '**Artikel subtype**' zelf aan door de keuzelijst open te klikken op het driehoekje, rechts van de witte balk.

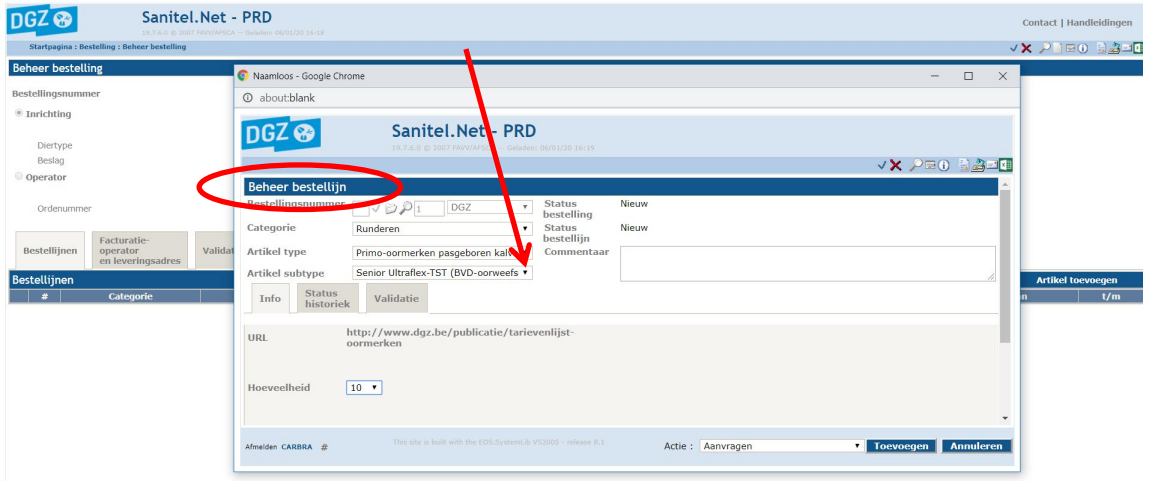

Afhankelijk van de selectie geeft u het oormerknummer of het aantal door in het daarvoor voorziene vakje dat verschijnt na het ingeven van **Artikel type** en **Artikel subtype**. Vervolgens klikt u op de knop '**Toevoegen'**, rechts onderaan het scherm **Beheer bestellijn**. U heeft nu 1 artikel toegevoegd aan uw bestelling.

Op het ogenblik dat u op de knop **Toevoegen** klikt, voert het systeem een aantal controles uit. Als er fouten/afwijkingen in uw bestelling aanwezig zijn, worden deze getoond op het tabblad **Validatie**. U kan de geregistreerde gegevens nog wijzigen of u klikt in het **naast 'Afwijking aanvaarden'** en nogmaals op '**Toevoegen'**.

Binnen één bestelling kunt u meerdere artikelen bestellen. Hiervoor start u in het scherm **Beheer bestelling** opnieuw bij de stap '**Artikel toevoegen'**.

Heeft u alle artikelen toegevoegd aan het scherm **Beheer bestelling**? Klik dan op de knop **'Toevoegen'** rechts onderaan in het scherm **Beheer bestelling**. Het bestellingsnummer (ORDR-…) wordt automatisch bovenaan ingevuld en uw bestelling is geregistreerd in Sanitel.

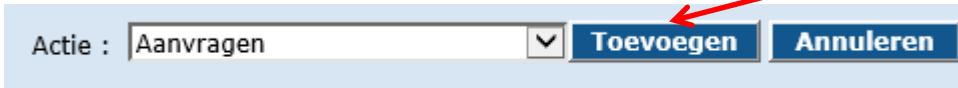